# Bienvenue à l'UFR SLHS

L'Université de Franche-Comté met à votre disposition un ensemble de ressources numériques par le biais de l'espace numérique de travail (ENT). L'accès à l'ENT est possible à partir de n'importe quel ordinateur disposant d'une connexion internet, mais il vous faut préalablement activer votre compte sésame.

Grâce à l'ENT, vous pouvez consulter votre dossier d'inscription, vos notes et résultats d'examens, votre emploi du temps, les annonces concernant votre formation ou votre établissement. Vous pouvez accéder à la plate-forme MOODLE de cours en ligne ou bien encore à votre messagerie étudiante.

Vous disposez d'une messagerie à l'adresse prenom.nom@edu.univ-fcomte.fr. Même si vous avez une adresse personnelle, vous devez régulièrement consulter votre messagerie étudiante, car vos enseignants et différents services (bibliothèques, scolarité…) sont amenés à vous contacter par cet intermédiaire. Vous pouvez également activer une redirection de votre adresse étudiante vers votre adresse personnelle.

### Activation du compte sésame

1. Votre carte d'étudiant en main, allez sur le site de l'université http://www.univfcomte.fr , puis cliquez sur le lien ENT

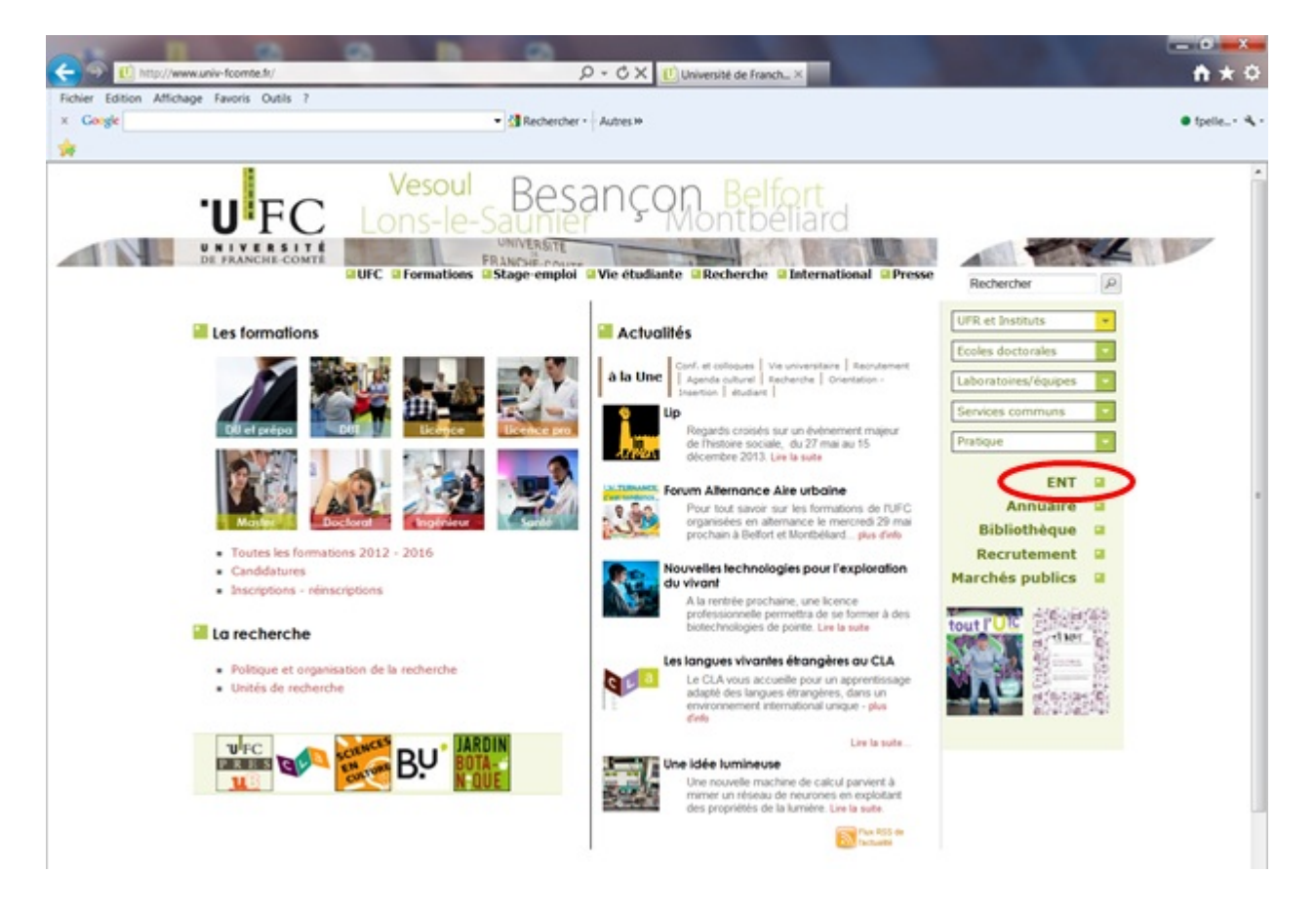

2. Dans la rubrique "Activer votre compte", cliquez sur "Etudiant"

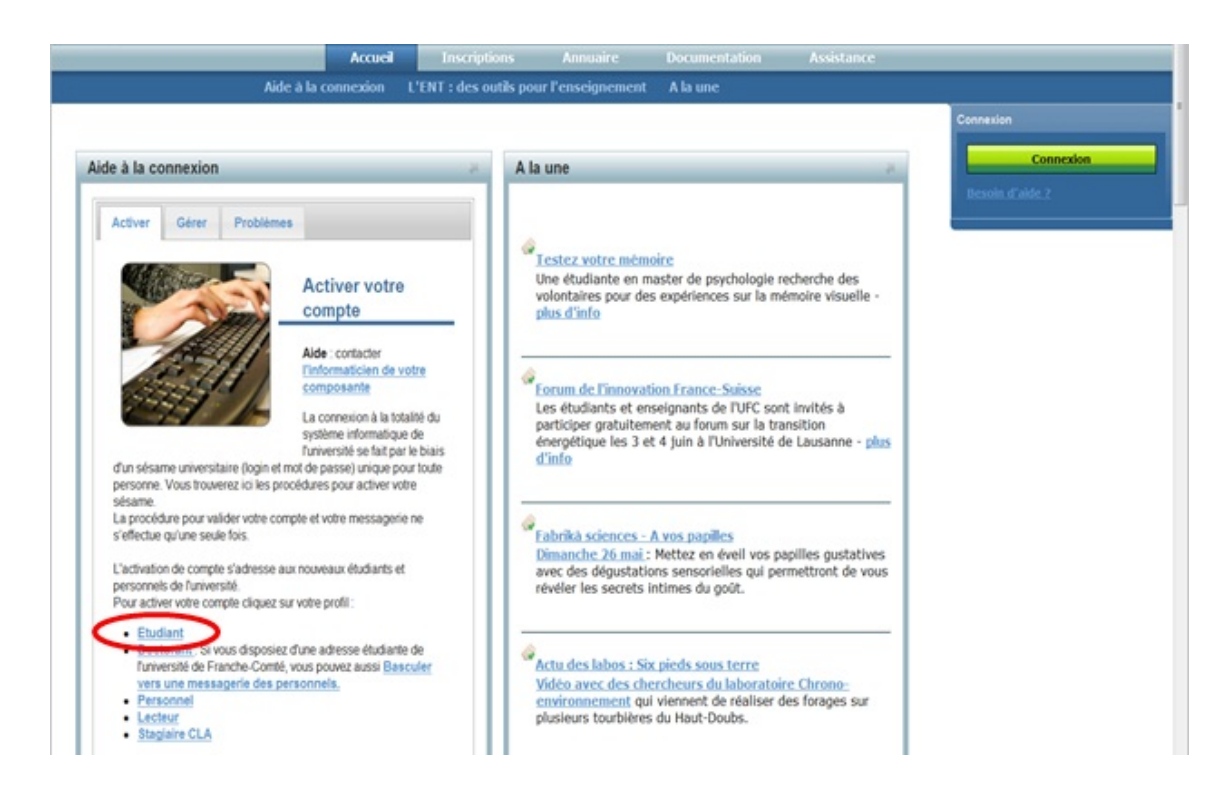

#### 3. Avec l'aide de votre carte d'étudiant, remplissez les champs suivants :

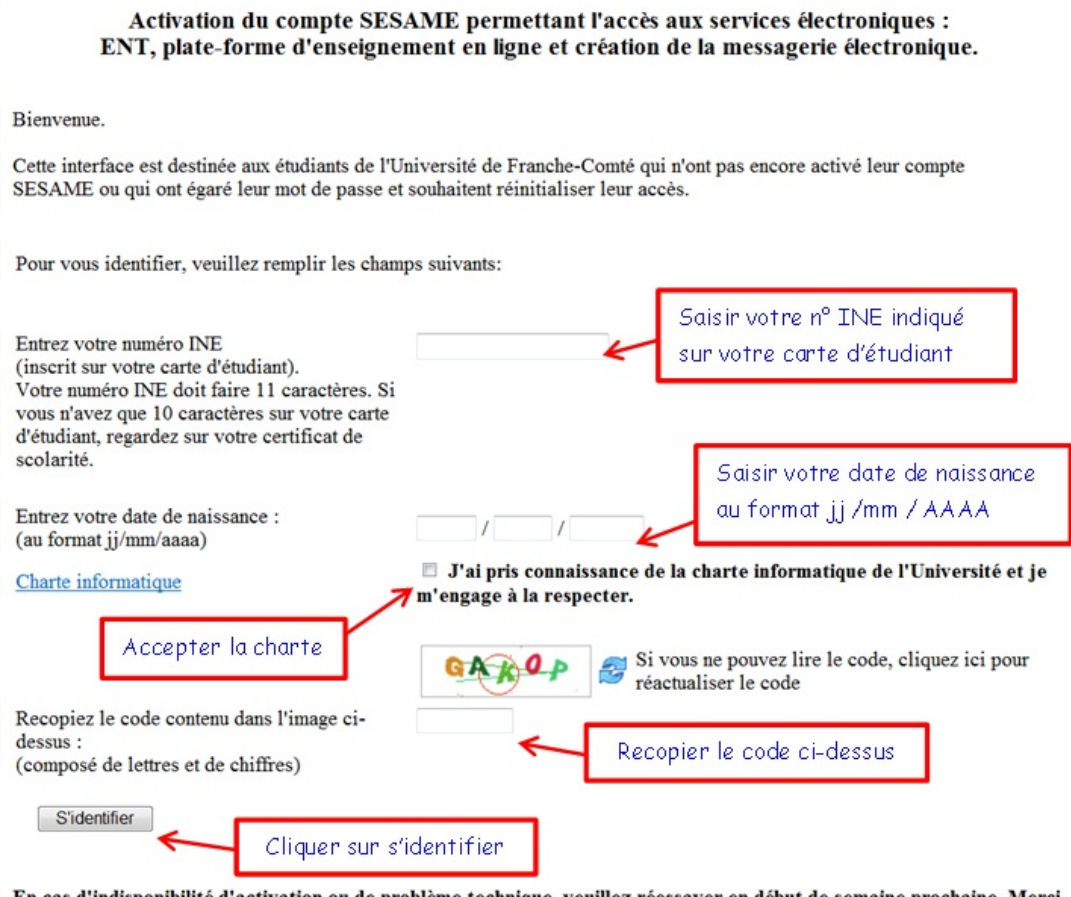

En cas d'indisponibilité d'activation ou de problème technique, veuillez réessayer en début de semaine prochaine. Merci de votre compréhension.

#### 4. Choisissez votre mot de passe et la réponse aux questions secrètes :

Saisie du mot de passe

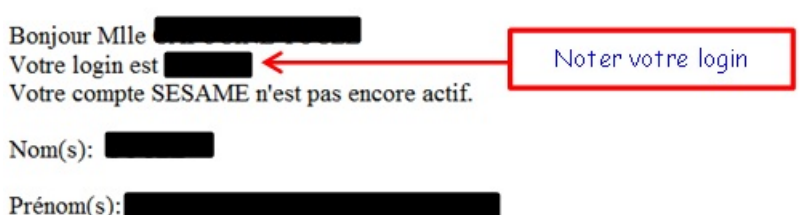

(en cas d'erreur sur ces informations, veuillez contacter votre service de scolarité pour faire les modifications)

Pour activer votre compte SESAME, vous devez saisir un mot de passe.

Celui-ci doit impérativement respecter les contraintes de sécurité suivantes:

- 8 caractères
- Au moins un caractère spécial !#\$%&()\*+-./:;<=>?@[\] {|}
- Au moins 2 chiffres (mais pas que des chiffres)
- · Ne pas retrouver une partie du nom, du prénom ni de la date de naissance

• Au moins une lettre

Par exemple: a8t5bg3\*

Afin de sécuriser les futures réinitialisations de votre mot de passe, vous devez choisir deux questions secrètes et y répondre. La prochaine fois que vous voudrez changer votre mot de passe, nous vous demanderons les réponses □ ces questions secrètes. Choisissez des questions et des réponses qui ne peuvent être découvertes ni par un tiers inconnu ni par quelqu'un de votre entourage.

Le mot de passe que vous allez

choisin doit répondre à toutes

ces contraintes

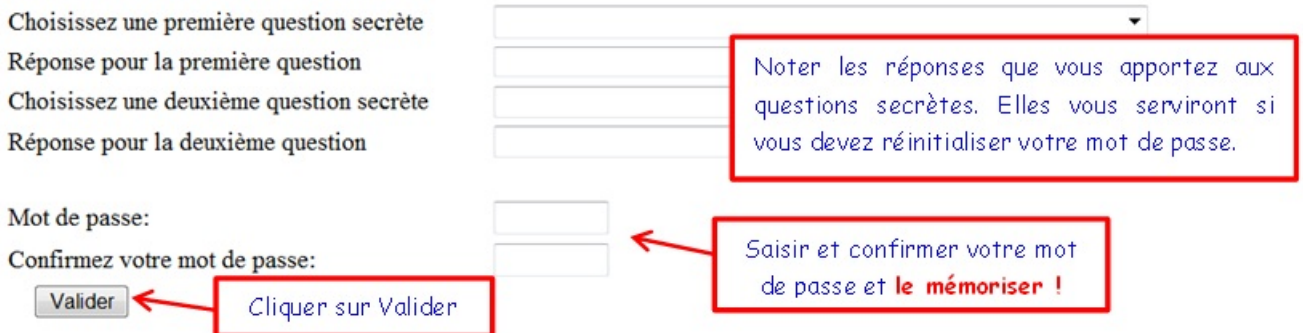

Votre compte sésame est activé. N'oubliez pas votre login et votre mot de passe ! Ne communiquez jamais vos identifiants, votre accès est personnel et confidentiel. Votre boîte aux lettres est opérationnelle. Votre login est une série de 8 caractères maximum : · Il n'est pas modifiable et vous suivra pendant votre présence à l'UFC. · Il vous est attribué d'office. · Il est constitué : o de l'initial de votre prénom o de tout ou partie de votre nom de famille o d'un éventuel numéro en cas d'homonymie **Exemples: Tryphon Tournesol** : ttournes Victor Hugo:  $:$  vhugo **Vincent Hugo** : vhugo2 Anne-Laure Petitjean: alpetitj

# Que faire si vous avez oublié vos identifiants de connexion ?

### **Pour retrouver votre login :**

- Allez sur l'ENT sans vous authentifier (adresse : http://ent.univ-fcomte.fr)
- Cliquez sur l'onglet Problèmes
- Cliquez sur le lien · Pour retrouver votre login

#### **Pour changer votre mot de passe**

- a) Vous **connaissez votre mot de passe** et vous souhaitez le changer
	- Allez sur l'ENT sans vous authentifier (adresse : http://ent.univ-fcomte.fr)
	- Cliquez sur l'onglet Gérer
	- Cliquez sur le lien Etudiant
	- Saisissez votre login et mot passe du compte sésame
	- Choisissez "MODIFIER MON MOT DE PASSE"
- b) Vous **avez oublié votre mot de passe** et vous voulez le changer :
	- Vous connaissez les réponses aux questions secrètes choisies lors de l'activation du compte sésame.
		- Aller sur l'ENT sans vous authentifier (adresse : http://ent.univ-fcomte.fr)
		- Cliquez sur l'onglet Activer
		- Cliquez sur le lien Etudiant
		- Suivez la même procédure que lors de l'activation du compte sésame, en répondant en plus aux questions secrètes.
	- $\Rightarrow$  Vous ne vous rappelez plus des réponses aux questions secrètes choisies lors de l'activation du compte sésame.

Vous pouvez demander la réinitialisation de votre mot de passe auprès du service informatique de l'UFR SLHS, mais vous devez vous présenter en personne, muni de votre carte d'étudiant.